## Panduan penggunaan Zoom Bagi Peserta

1. Buka zoom baik melalui browser (https://uii.zoom.us/) ataupun via aplikasi zoom yang telah terinstall ( https://uii.zoom.us/download ) dan setelah itu login dengan memilih login with SSO (login UII)

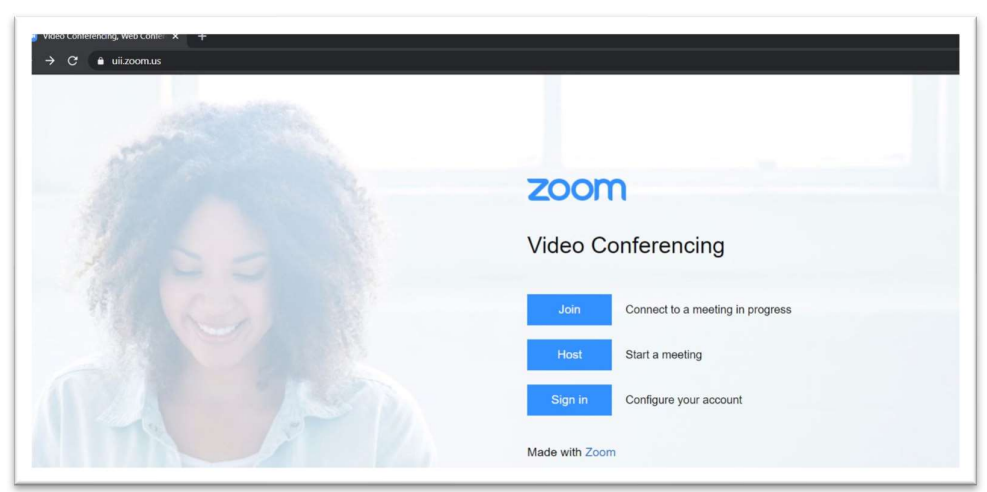

2. Bergabung ke meeting menggunakan Meeting ID.

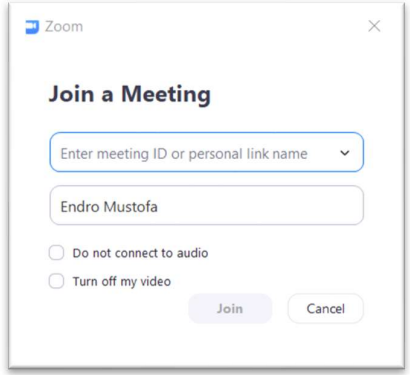

Masukkan meeting ID untuk bergabung kedalam sebuah meeting yang sedang berlangsung

3. Bergabung ke meeting dengan menggunakan link invitation.

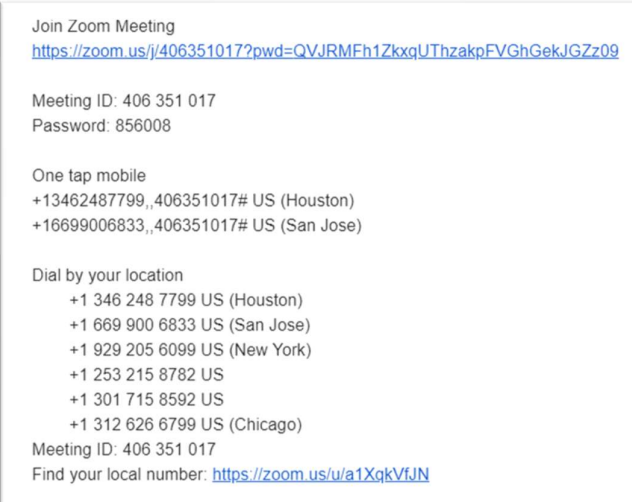

Pastikan anda mengaktifkan audio anda agar dapat berinteraksi via suara dengan mengklik tombol Join With Computer Audio

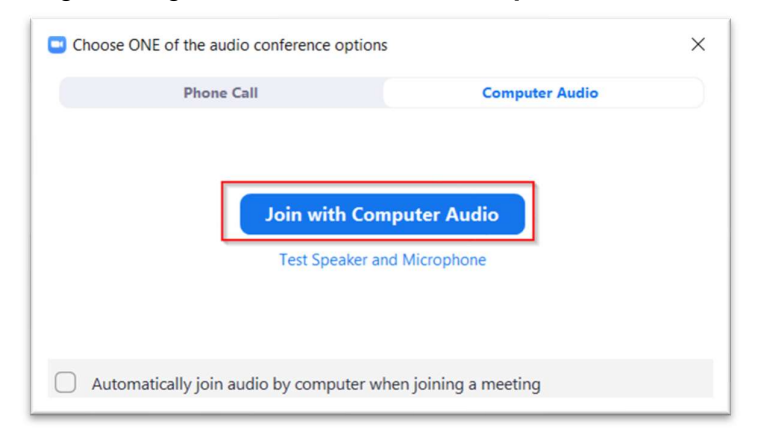

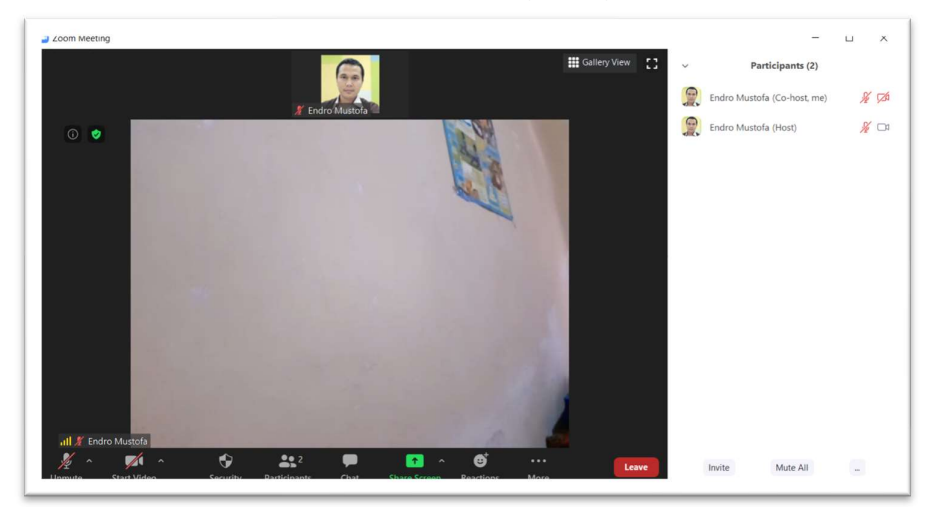

Berikut tampilan setelah anda berhasil bergabung ke Zoom

4. Saat berlangsung meeting dan anda ingin berbicara, pastikan icon Audio anda sudah dalam posisi aktif (tidak dalam posisi Unmute)

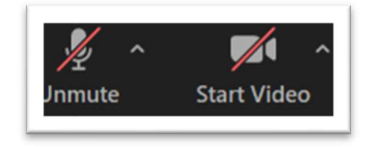

 Jika masih dalam posisi Unmute, Klik tombol Unmute untuk memulai berbicara

5. Untuk mengganti profil gambar, arahkan pointer mouse pada tampilan foto profil anda, pilih tombol (...), lalu pilih Edit Profile Picture

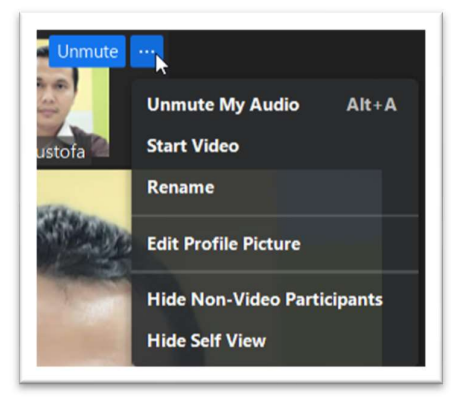

Begitu juga jika anda ingin merubah nama profile, pilih Rename

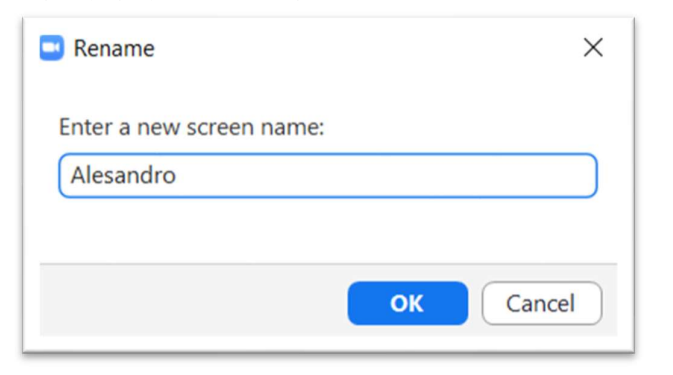

6. Jika dalam sebuah meeting anda ingin mengajukan pertanyaan, bisa

mamanfaatkan fitur rise hand. Klik icon participants Participants , lalu di bagian bawah list participants, klik more ( ...), lalu pilih Raise hand

 $22$ 

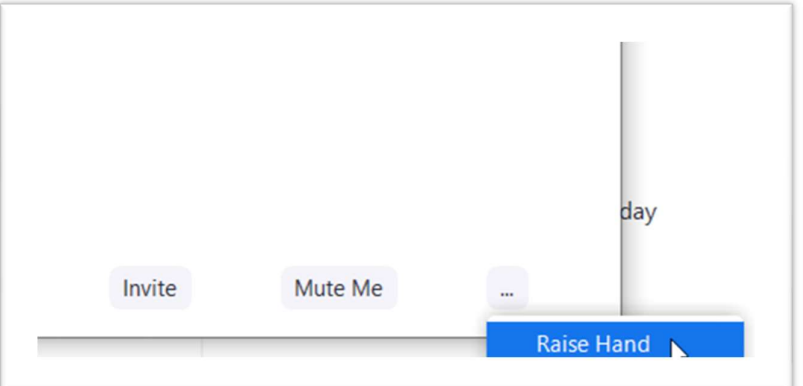

Maka disebelah kanan nama zoom anda dikolom participants, akan tampil gambar seperti berikut

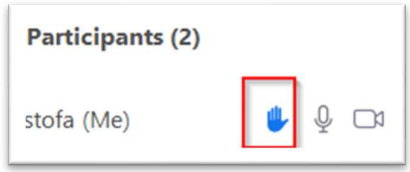

7. Untuk berinteraksi dengan host atau peserta meeting lain, anda dapat

memanfaatkan fitur chat. Klik icon chat dibagian bawah

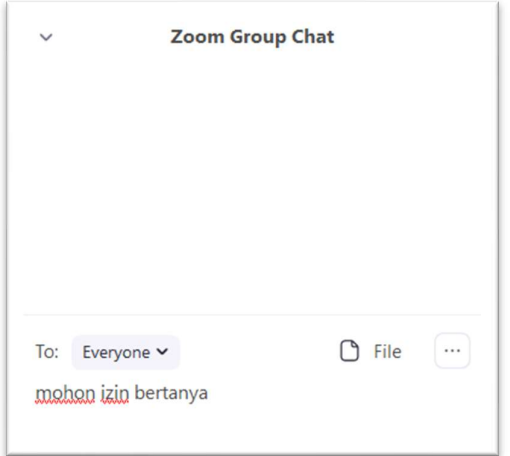

Anda dapat memilih tujuan chat, apakah kepada semua peserta atau bisa juga dengan peserta tertentu dengan memilih tujuan chat di bagian To.

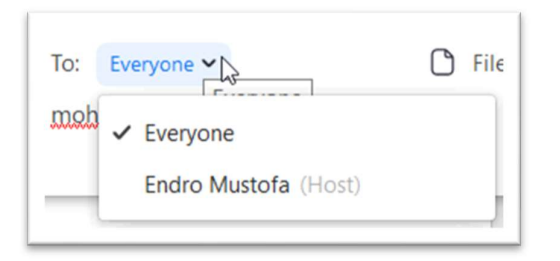

8. Anda juga dapat berbagi dokumen dengan peserta rapat melalui fitur berbagi file yang ada. Di kolom chat dibagian bawah klik pada tombol file, lalu pilih file yang akan dibagikan

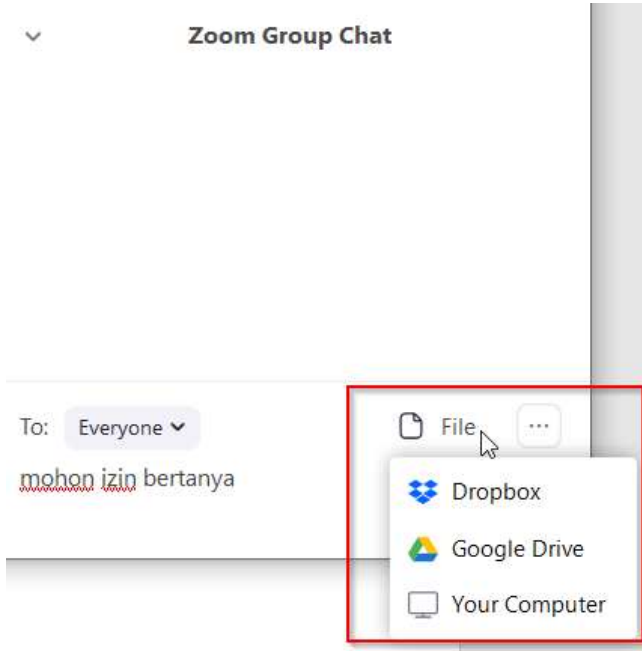